# **E**hipsmall

Chipsmall Limited consists of a professional team with an average of over 10 year of expertise in the distribution of electronic components. Based in Hongkong, we have already established firm and mutual-benefit business relationships with customers from,Europe,America and south Asia,supplying obsolete and hard-to-find components to meet their specific needs.

With the principle of "Quality Parts,Customers Priority,Honest Operation,and Considerate Service",our business mainly focus on the distribution of electronic components. Line cards we deal with include Microchip,ALPS,ROHM,Xilinx,Pulse,ON,Everlight and Freescale. Main products comprise IC,Modules,Potentiometer,IC Socket,Relay,Connector.Our parts cover such applications as commercial,industrial, and automotives areas.

We are looking forward to setting up business relationship with you and hope to provide you with the best service and solution. Let us make a better world for our industry!

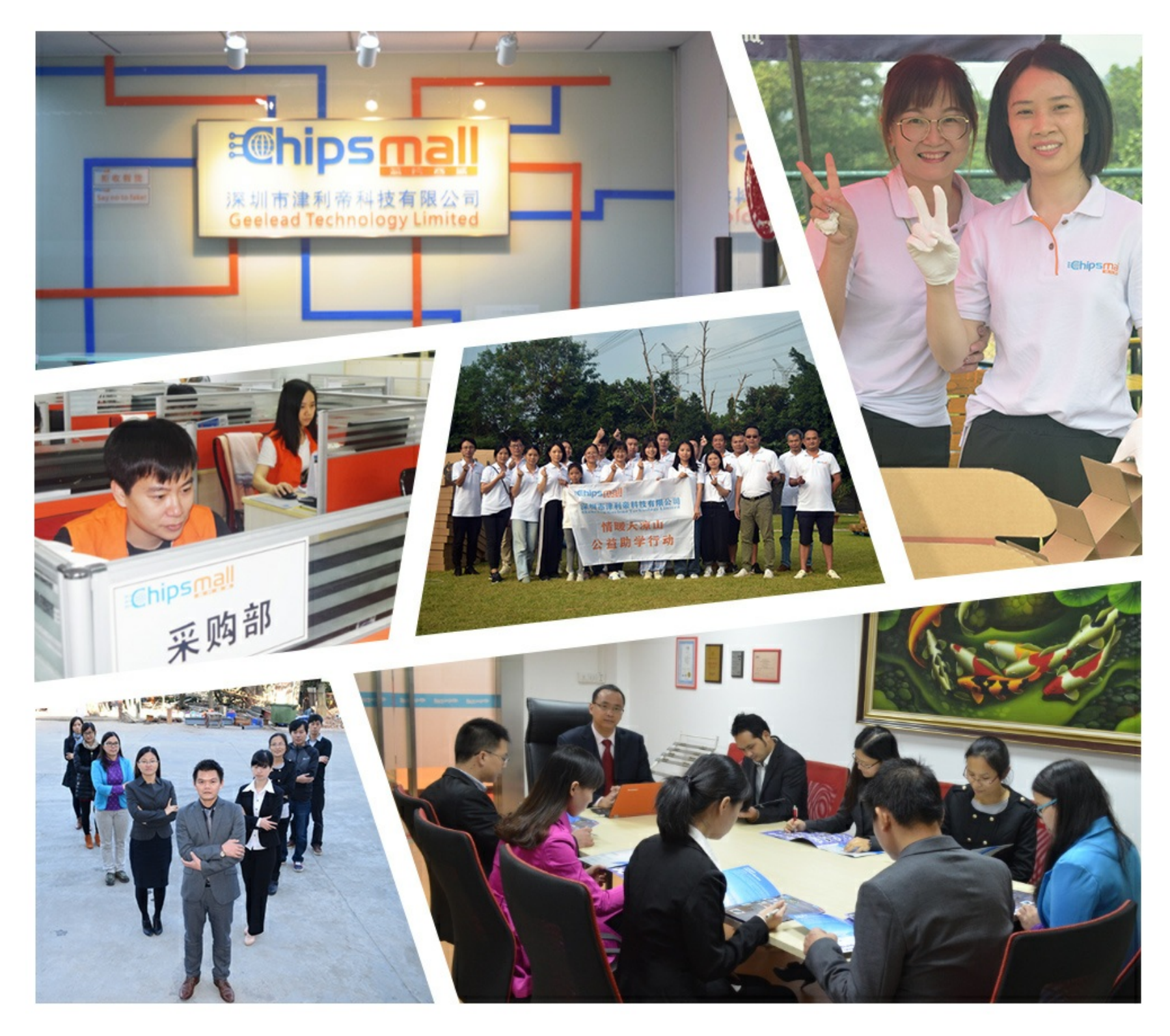

## Contact us

Tel: +86-755-8981 8866 Fax: +86-755-8427 6832 Email & Skype: info@chipsmall.com Web: www.chipsmall.com Address: A1208, Overseas Decoration Building, #122 Zhenhua RD., Futian, Shenzhen, China

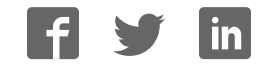

# **µEZ® GUI User's Manual**

*Covers the following products:*  UEZGUI-1788-43WQR (Dev Kit) UEZGUI-1788-WQR-BA (Board Assembly) UEZGUI-1788-43WQT (Dev Kit) UEZGUI-1788-WQT-BA (Board Assembly)

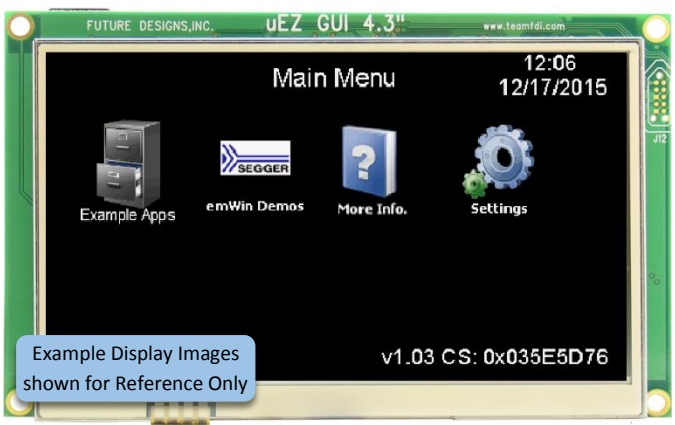

43WQR Main Menu

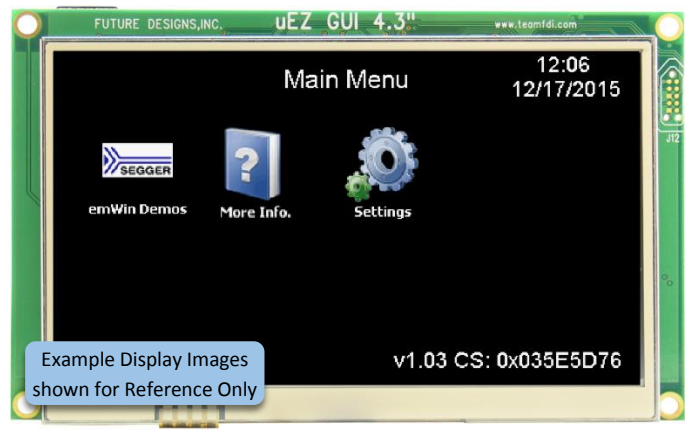

43WQT Main Menu

NOTICE: At FDI we are constantly improving our documentation. Please get the latest version of this document in the documentation tab of the product page at [www.TeamFDI.com](http://www.teamfdi.com/product-details/uezgui-1788-43wqr-ba) 

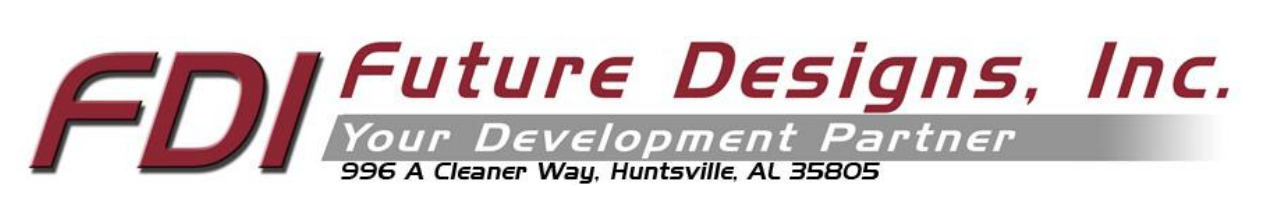

Copyright ©2016, Future Designs, Inc., All Rights Reserved

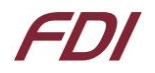

### Table of Contents

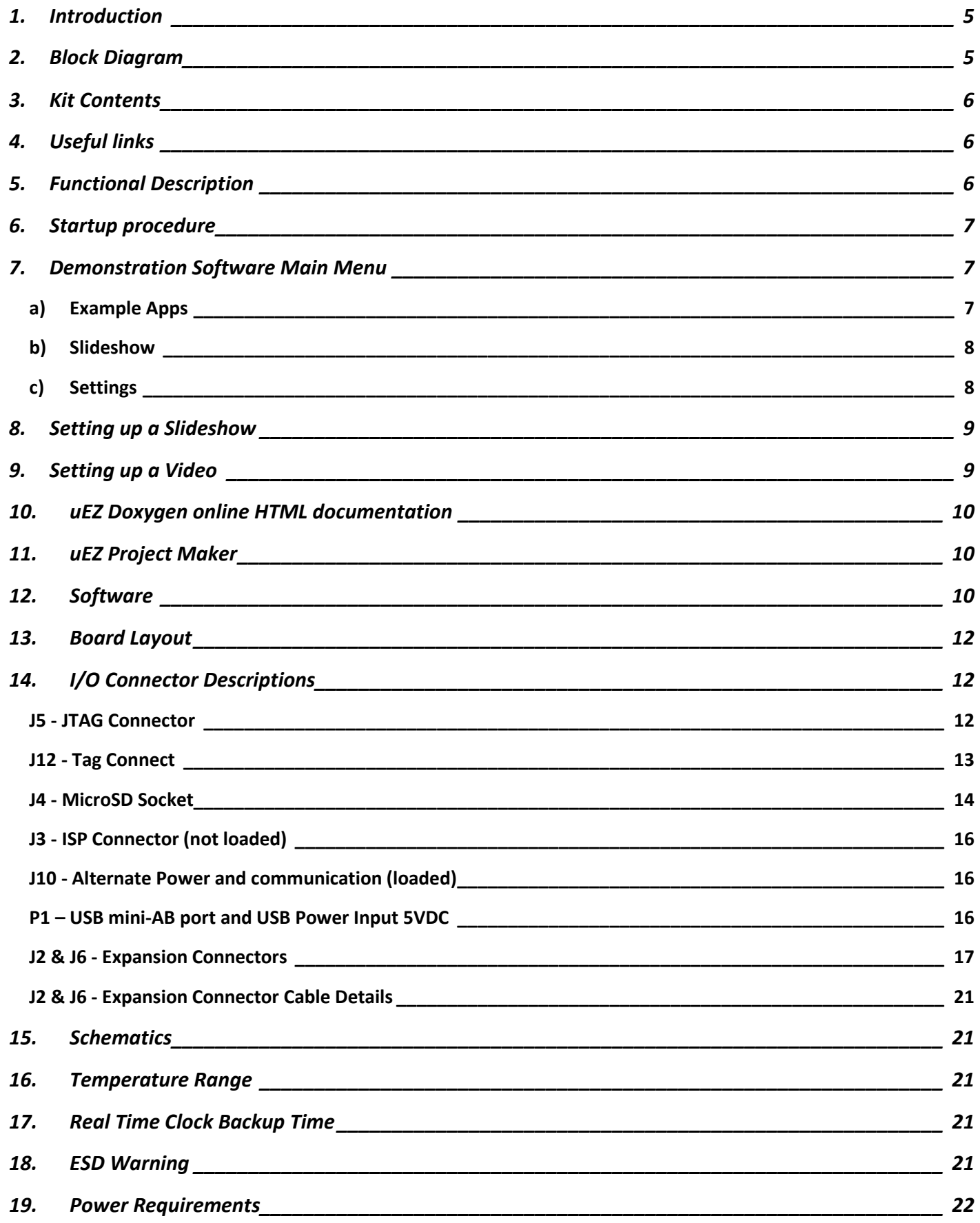

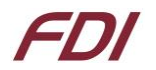

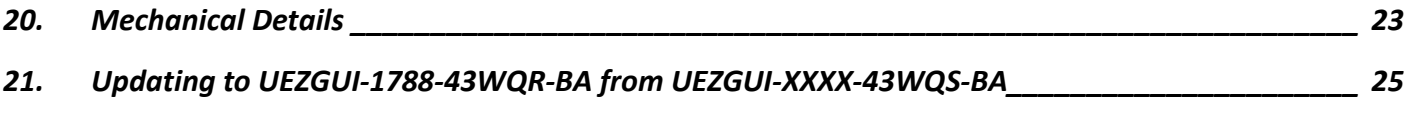

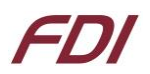

#### **Important Legal Information**

Information in this document is provided solely to enable the use of Future Designs products. FDI assumes no liability whatsoever, including infringement of any patent or copyright. FDI reserves the right to make changes to these specifications at any time, without notice. No part of this document may be reproduced or transmitted in any form or by any means, electronic or mechanical, for any purpose, without the express written permission of Future Designs, Inc. 996 A Cleaner Way, Huntsville, AL 35805.

For more information on FDI or our products please visit www.teamfdi.com.

**NOTE:** The inclusion of vendor software products in this kit does not imply an endorsement of the product by Future Designs, Inc. 2016 Future Designs, Inc. All rights reserved.

uEZ® is a registered trademark of Future Designs, Inc. Microsoft, MS-DOS, Windows, Windows XP, Microsoft Word are registered trademarks of Microsoft Corporation. Other brand names are trademarks or registered trademarks of their respective owners.

FDI PN: MA00028 Revision: 12.0, 01/18/2016 Printed in the United States of America

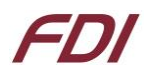

### <span id="page-5-0"></span>**1. Introduction**

The UEZGUI-1788-43WQR-BA & UEZGUI-1788-43WQT-BA provide a quick and easy solution for implementing a Graphical User Interface (GUI) based design by providing the basic functions necessary for most customer products.

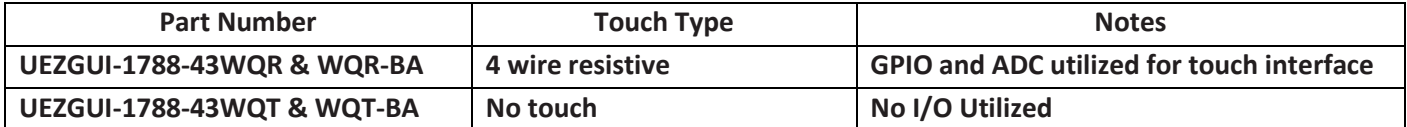

**Note: Any mention of UEZGUI-1788-43WQR also includes the UEZGUI-1788-43WQT unless otherwise noted.** 

### <span id="page-5-1"></span>**2. Block Diagram**

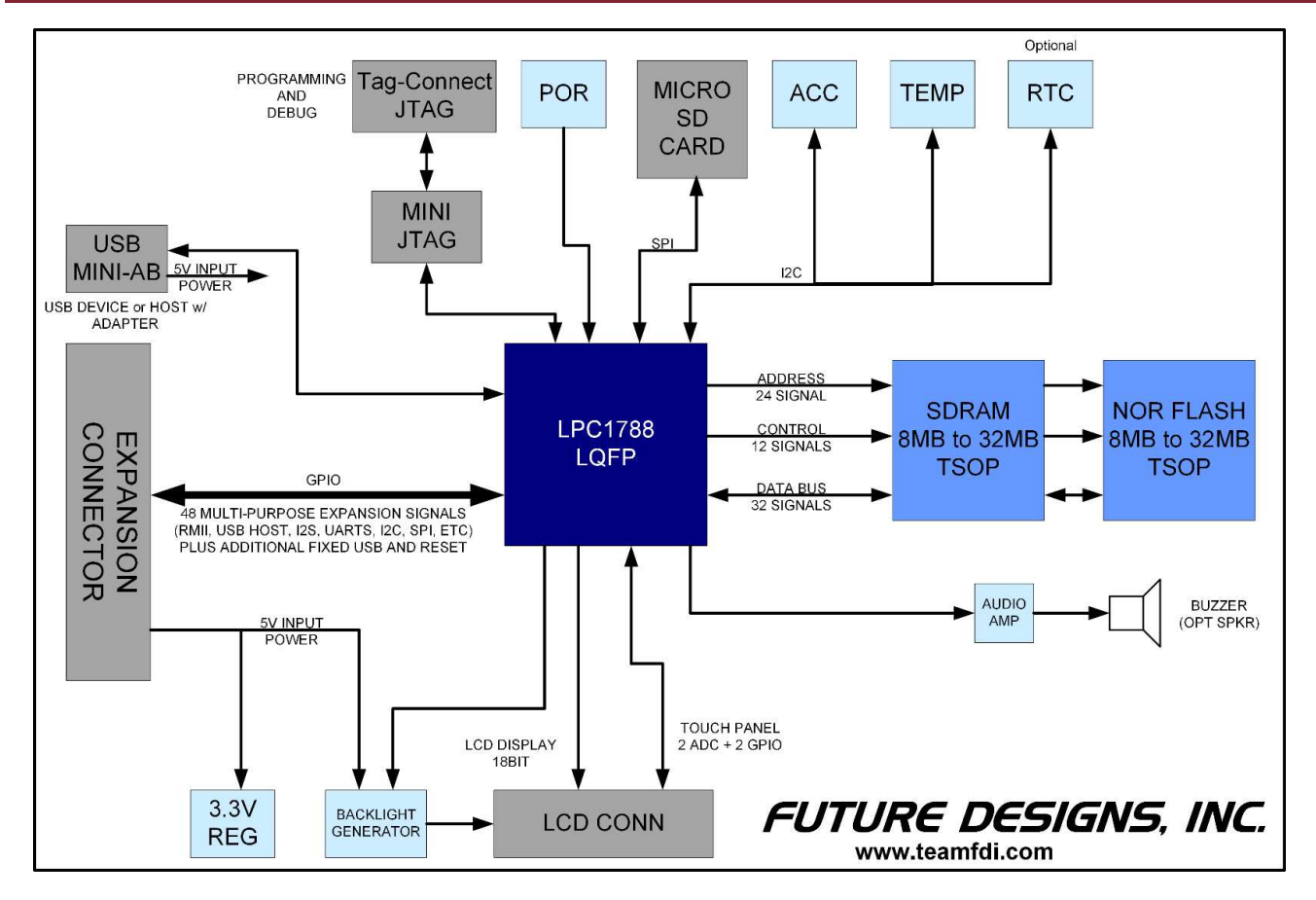

**Figure 1 – UEZGUI-1788-43WQR-BA Block Diagram**

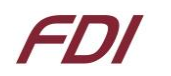

### <span id="page-6-0"></span>**3. Kit Contents**

- UEZGUI-1788-43WQR-BA Resistive Touch Screen LCD Board Assembly or
- UEZGUI-1788-43WQT-BA No-Touch LCD Board Assembly
- Segger Mini-JTAG Debugger and cable
- FDI JTAG Adapter Board
- Micro SD card
- USB Cable (A to mini B)
- AC to USB Power Supply
- Stylus for Touch Screen (not included with no touch kit)
- Quick Start Guide

### <span id="page-6-1"></span>**4. Useful links**

Complete Users Manuals, Schematics, and documentation are available on the Micro-SD card provided with the µEZ GUI Kit and are also available from the following websites (please refer to the websites for the latest updates):

- Future Designs Support Page -<http://www.teamfdi.com/support/>
- **EXECOM** LEZ Source Code, users manuals, and quickstart guides -<https://sourceforge.net/projects/uez/>
- Segger Mini-JTAG Debugger -<http://www.segger.com/cms/jlink-software.html>
- Rowley Crossworks IDE download for 30-day evaluation http://www.rowley.co.uk/arm/index.htm

### <span id="page-6-2"></span>**5. Functional Description**

- LPC1788 Cortex-M3 based Microprocessor
- SDRAM 8MB, optional up to 32MB
- NOR FLASH 8MB, optional up to 32MB
- Serial EEPROM with Access Protection (optional)
- Internal 4kB EEPROM
- RTC Real Time Clock
- Temperature Sensor
- 3-axis Accelerometer
- Speaker
- Micro-SD Card Socket for up to 64GB storage
- Mini JTAG
- Power-on Reset Generator power-on reset supervisor and voltage monitor (SW1)
- Expansion Connector for customer specific applications
- USB Host or Device support through mini B/AB connector and adapter

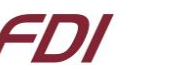

### <span id="page-7-0"></span>**6. Startup procedure**

The  $\mu$ EZ GUI kit comes with a pre-installed micro SD card that contains files required for the demo applications and slide show to run. It also contains user's manuals, schematics, and documentation for the product.

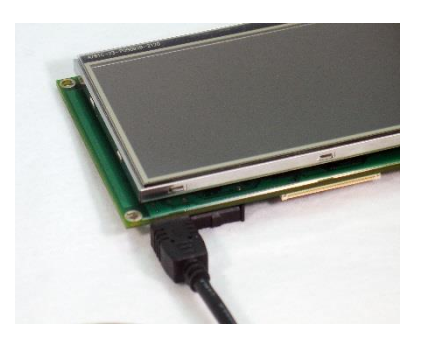

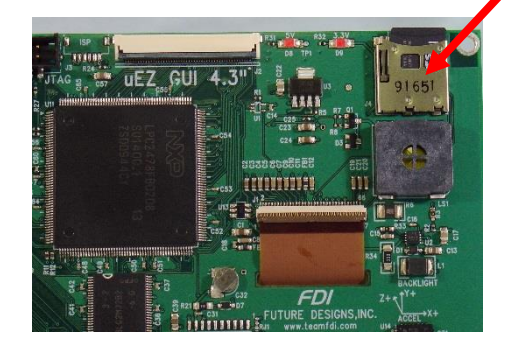

Power is supplied via the USB cable provided in the kit. Connect the USB cable to the mini B USB connector.

Depending on the version you are using, one of the following screens should appear once power has been applied to the kit:

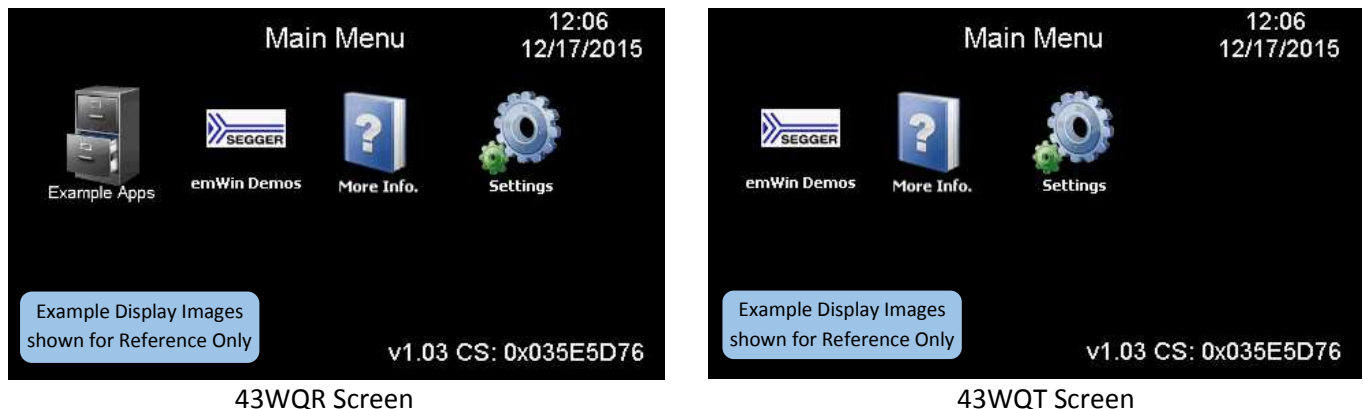

The unit is now ready for software demonstrations and user operation.

**By connecting the USB A to mini B cable to P1, the EZ GUI will also appear as a USB Flash Drive to the PC, allowing the user to read/write files directly to the Micro SD card.**

### <span id="page-7-1"></span>**7. Demonstration Software Main Menu**

#### **Note: The Demonstration Software is subject to change at any time.**

The following software demonstrations are available from the Main Menu:

#### <span id="page-7-2"></span>**a) Example Apps**

Selecting the Example Apps icon will load the Example Applications Screen with the following options:

**Main Menu** – this will return the μEZ GUI to the Main Menu of the demonstration software. The μEZ GUI will load the application and reboot.

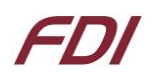

- **Bowling** This demonstration is an example of a bowling alley user interface.
- **Project Maker** This is a demonstration example application developed using the Project Maker utility from Future Designs. Currently, this demonstration is a Temperature and Time/Date application.

#### **Temperature**

Select the temperature icon to display external and internal temperatures. The  $\mu$ EZ GUI will display an external temperature at any time. However, it is only valid when an external temperature sensor has been connected to the µEZ GUI hardware. [Digilent Inc.](http://digilentinc.com/) sells a temperature senso[r, part number 410-](http://digilentinc.com/Products/Detail.cfm?NavPath=2,401,1202&Prod=PMOD-TMP3) [287P,](http://digilentinc.com/Products/Detail.cfm?NavPath=2,401,1202&Prod=PMOD-TMP3) that could be used for this purpose. The internal temperature is read from th[e LM75 temperature](http://www.nxp.com/products/sensors/ic-temperature-voltage-monitors/digital-temperature-sensor-and-thermal-watchdog:LM75BD)  [sensor.](http://www.nxp.com/products/sensors/ic-temperature-voltage-monitors/digital-temperature-sensor-and-thermal-watchdog:LM75BD) There are no user changeable parameters. To return to the main menu, select 'Back'.

#### **Time and Date**

Select this feature to display the current time and date from the internal real time clock (RTC).

- o To change the time or date:
	- 1. Select the field you want to change.
	- 2. Enter the numeric value.
	- 3. Select 'Enter'.
	- 4. Select 'Cancel' if you do not want to change the field. Or, wait until the entry screen times out and returns to the Time Date Settings screen.
- $\circ$  If invalid values are entered, the software will default to the maximum valid value for the field.
- o Once set, an on-board super capacitor will back-up the time and date for several days (typically) while the unit is powered off.
- o Select 'Back' to return to the Settings Menu.
- **Temp. Graph** This is a demonstration example of a graphing application recording temperature and humidity.

#### <span id="page-8-0"></span>**b) Slideshow**

Selecting the slideshow icon will use the microSD card to read slideshow configuration. This allows the user to select between several slideshow options such as "µEZ GUI Family Overview", "Demonstration Pictures", "uEZ Software Overview", "Modular Development Kit", etc. depending on the configuration of the SD Card.

Select the slideshow you would like to view by touching the menu entry for it on the touch screen. The slide show will auto-play by default.

By touching the screen during the slideshow, the menu overlay will appear:

- o Select the "||" button to pause the slideshow.
- o Select the play button to begin the automated slide show.
- $\circ$  The user can move to the next slide by touching the ">" or "<" menu buttons (during auto-play or manual sequencing)
- o Select the stop (square block) to return to the slideshow menu.
- o Select 'Back' from the slideshow menu to return to the previous menu.

#### <span id="page-8-1"></span>**c) Settings**

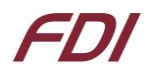

#### **Brightness**

Selecting the brightness icon shows a menu with color bars and a brightness adjustment slider.

- Move the slider up or down to adjust the brightness.
- Select 'Back' to return to the Settings Menu.

#### **Time/Date**

Use this application to set the time and date from the internal real time clock (RTC). This is the time and date displayed in the Settings menu upper right corner.

- To change the time or date simply select the field you want to change:
	- 1. Enter the numeric value
	- 2. Select 'Enter'
	- 3. Select 'Cancel' if you do not want to change the field, or simply wait until the entry screen times out and returns to the Time Date Settings screen
- If invalid values are entered, the software will default to the maximum valid value for the field.
- Once set an on-board super capacitor will back-up the time and date for several days (typically) while the unit is powered off.
- Select 'Back' to return to the Settings Menu.

#### **Vol. Contr.**

This feature displays the 'Master', 'Speaker', and 'Headphones' volume sliders, along with 'Mute' checkboxes. 'Master' controls the volume of the unit as a whole, 'Speaker' controls the volume coming from the onboard speaker, and 'Headphones' controls the audio being output if your board has a headphone jack installed.

### <span id="page-9-0"></span>**8. Setting up a Slideshow**

We have created a document and included tools for creating your own slideshows for µEZ GUI units. Production module units require 24-bit uncompressed Targa (.TGA) format for all images. Development kit units require bitmap (.BMP) format for all slideshow images.

#### <http://www.teamfdi.com/wp-content/uploads/Slideshow-Creation-Guide.pdf>

This guide also covers making speaker notes that can play alongside your slides.

### <span id="page-9-1"></span>**9. Setting up a Video**

Suggested procedures on creating videos for playback using the uEZ video player provided in uEZ v2.05 (and later) on supported uEZ GUI hardware, is available in the FDI Video Creation Guide (link below). This guide also suggests basic procedures for downloading videos from YouTube.

This guide assumes that a source video is available in AVI uncompressed format with a resolution of 480×272 or greater.

#### **Video Creation Guide:**

<http://www.teamfdi.com/support/uez/Video/uEZ%20Auto%20Video%20Conversion%20Guide.pdf>

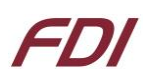

### <span id="page-10-0"></span>**10. µEZ Doxygen online HTML documentation**

μEZ has built-in comment documentation that follows the Doxygen comment standard. This standard writes code comments and annotations in a certain manner so that it is compiled along with source code into HTML documentation.

FDI provides pre-compiled HTML documentation at this link:<http://www.teamfdi.com/uez/docs/>

In the uEZ source code, "uEZ/uEZDoxyfile" is the main project file for the Doxygen generator. When Doxygen is recompiled, the new Doxygen files will be found here: uEZ\Docs\ Doxygen\_Documentation.html

FDI updates the documentation periodically. We recommend reviewing your device for updates to the documentation as you learn a new μEZ® release or drivers are added to the system.

For more information, see the Doxygen website: h[ttp://www.doxygen.org/](http://www.doxygen.org/‎).

### <span id="page-10-1"></span>**11. µEZ Project Maker**

FDI has provided a project maker to help create new projects for µEZ GUI hardware. It is available for download at [http://sourceforge.net/projects/uez/.](http://sourceforge.net/projects/uez/)

To create a new project, download the application, run the executable file, and follow the onscreen instructions. It will create a demo project using an emWin example GUI that will provide basic peripheral functionality. The project maker greatly speeds up the development process for new applications. Example projects are ready to be compiled and programmed onto µEZ GUI hardware using the included J-Link debugger, with no extra project configuration necessary.

### <span id="page-10-2"></span>**12. Software**

μEZ® takes its name from the Muses of Greek mythology. A muse was a goddess who inspired the creation process for the arts and sciences. Like its ancient Greek namesake, the  $\mu$ EZ® platform inspires rapid development by supplying customers with an extensive library of open source software, drivers, and processor support - all under a common framework. μEZ® development works on the premise of "design once, reuse many times". This provides an open source standard for embedded developers to build upon and support. μEZ® allows companies to focus on innovation and on their own value-added applications while minimizing development time and maximizing software reuse.

The diagram below shows a typical embedded application stack. μEZ® has three primary categories of components that help simplify embedded application development:

- **1. Operating System Abstraction Layer (μEZ® OSAL)**
- **2. Sub-system drivers (μEZ® TCP/IP, μEZ® USB, μEZ® Driver)**
- **3. Hardware Abstraction Layer (μEZ® HAL)**

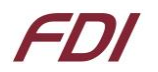

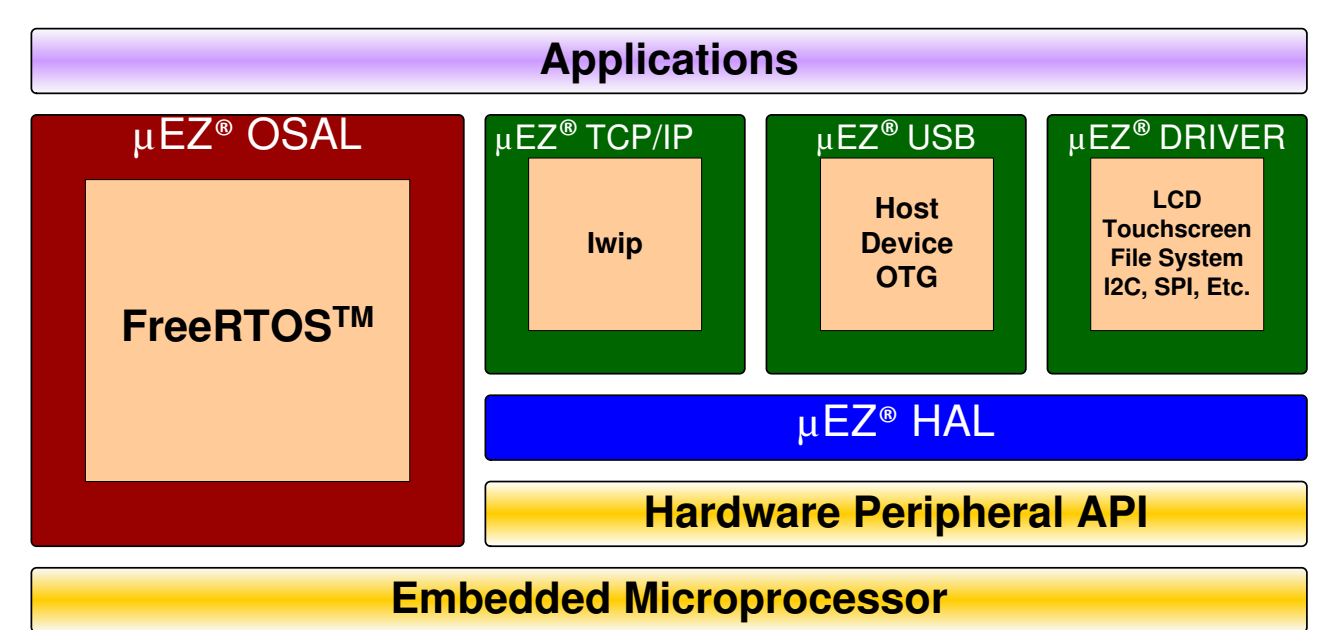

Selecting an RTOS can be one of the most daunting aspects of an embedded system development. With  $\mu$ EZ® the primary features of common multi-tasking operating systems are abstracted, thus easing the transition to an open source or low-cost RTOS. The μEZ® OSAL provides applications access to the following features in an OS-independent fashion:

- Pre-emptive multitasking
- Stack overflow detection
- Unlimited number of tasks
- Queues
- Semaphores (binary, counting, mutex)

The μEZ® sub-system drivers utilize the OSAL functions to provide protected access to the processor peripherals. The sub-system driver API functions are typically protocol layer interfaces (TCP/IP, USB, etc) designed as high-level access routines such as open, close, read, write, etc. where possible.

μEZ® is ideally suited for Embedded Systems with standard features such as:

- Processor and Platform BSPs (Board Support Packages)
- Real Time Operating System (RTOS)
- Memory Management
- NAND/NOR Flash
- SDRAM and DDR Memory
- TCP/IP stack
- USB Device/Host Libraries
- Mass Storage Devices
- LCD Displays with Touch Screen
- Input / Output Devices

# FDI

### <span id="page-12-0"></span>**13. Board Layout**

The following figure illustrates the layout of the various components of the UEZGUI-1788-43WQR kit. They are for reference only and are subject to change.

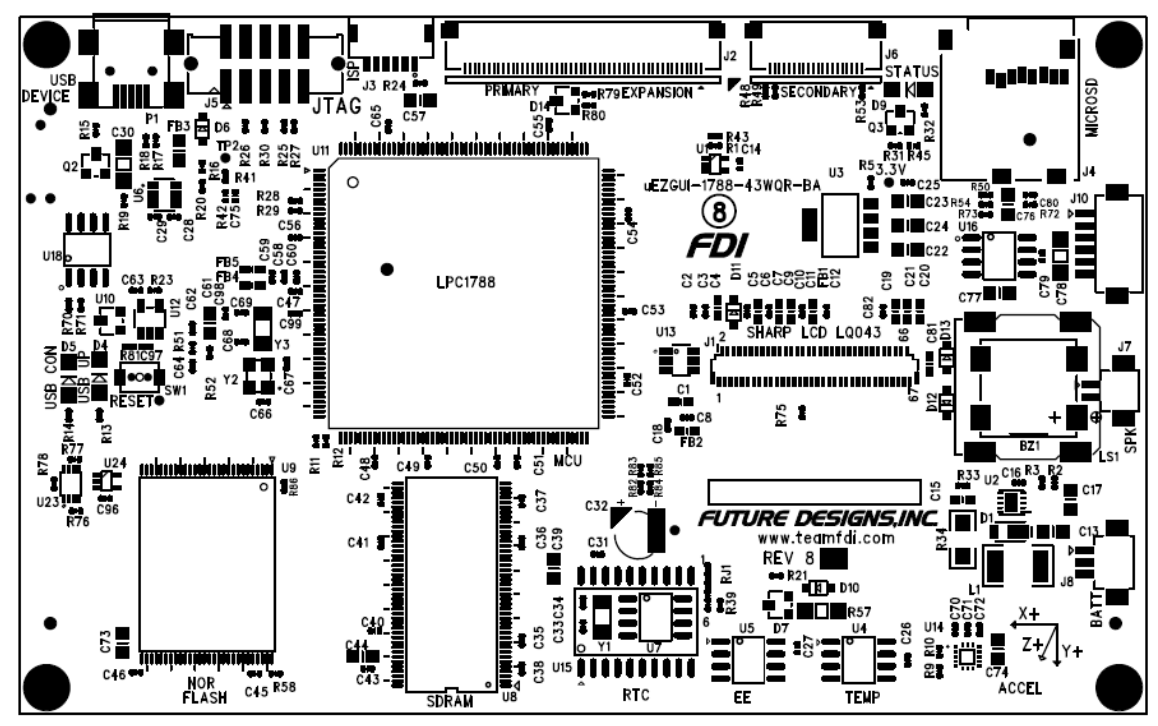

**Figure 2 – UEZGUI-1788-43WQR Component View** 

### <span id="page-12-1"></span>**14. I/O Connector Descriptions**

### <span id="page-12-2"></span>**J5 - JTAG Connector**

UEZGUI-1788-43WQR-BA uses a reduced size JTAG connector based on a 2mm Header. This smaller connector provides 100% of the functionality of the standard 20-pin JTAG connector but utilizes 70% less board space. The connector is a standard part available from most major vendors.

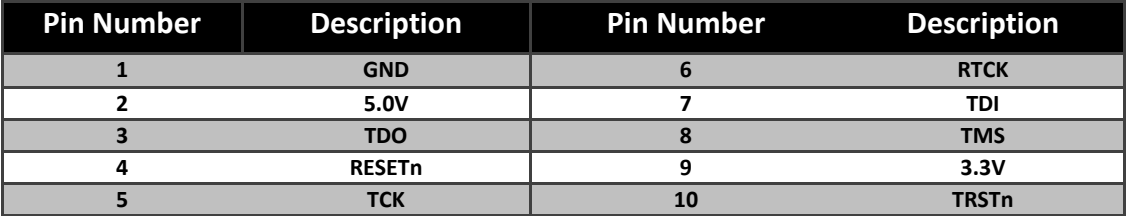

For users that may have existing JTAG debuggers, an adapter may be fabricated using the following wiring diagram: (part numbers for the connectors are included from both the manufacturer and Digi-Key)

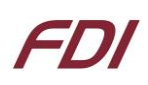

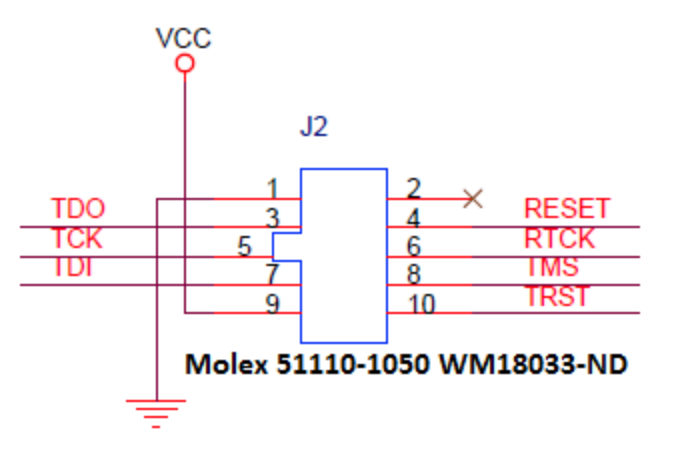

### **FDI Mini-JTAG Connector** RTCK disconnected on Cortex-M by default

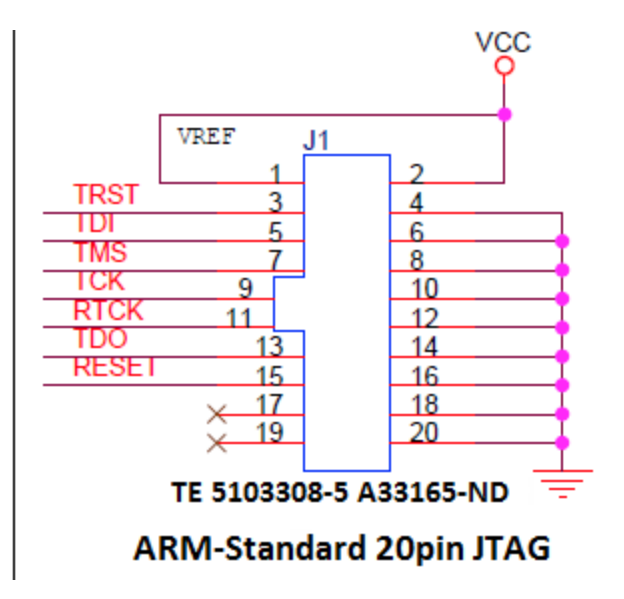

#### **Figure** 3 **– Mini JTAG Adapter Schematic**

#### <span id="page-13-0"></span>**J12 - Tag Connect**

The UEZGUI-1788-WQN-BA also includes the ability to JTAG and program using the Tag-Connect TC2050- ARM2010 ARM 20-pin to TC2050 Adapter.

Adapter[: http://www.tag-connect.com/TC2050-ARM2010](http://www.tag-connect.com/TC2050-ARM2010) Cable with legs[: http://www.tag-connect.com/TC2050-IDC](http://www.tag-connect.com/TC2050-IDC) Cable with no legs[: http://www.tag-connect.com/TC2050-IDC-NL](http://www.tag-connect.com/TC2050-IDC-NL) Holding clip for no-legs cable version[: http://www.tag-connect.com/TC2050-CLIP](http://www.tag-connect.com/TC2050-CLIP)

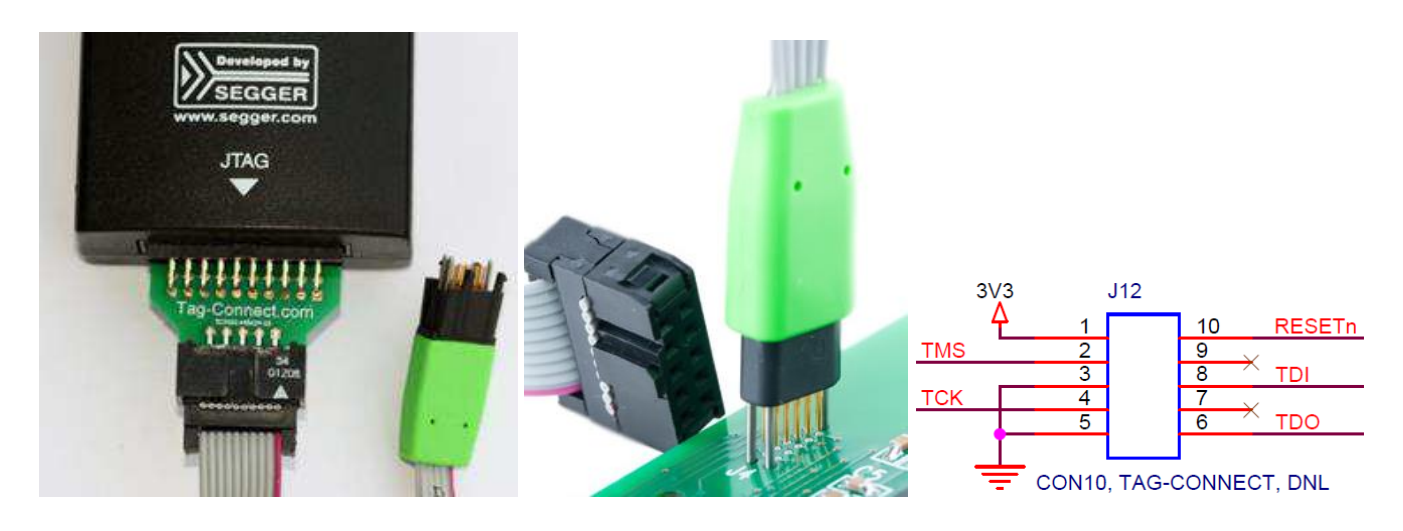

**Figure 4 – Tag-Connect JTAG adapter, cables, and pinout for 10-pin TC2050** 

# FDI

### <span id="page-14-0"></span>**J4 - MicroSD Socket**

When connected to the USB Host port on a PC, the UEZGUI-1788-43WQR- BA will appear as a USB Flash Drive to the PC. This allows the user to read and write files directly to the microSD card. The unit uses a microSD Socket for flexible mass storage capability.

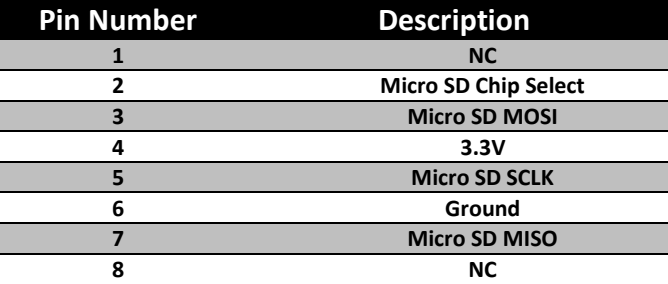

**WARNING: The microSD card must only be removed using the spring loaded "push-pull" mechanism on the microSD socket. Improper forceful removal of the microSD card will result in permanent damage to the socket that is not covered under warranty. To insert the card, just push it into the socket until a "click" sound is heard.** 

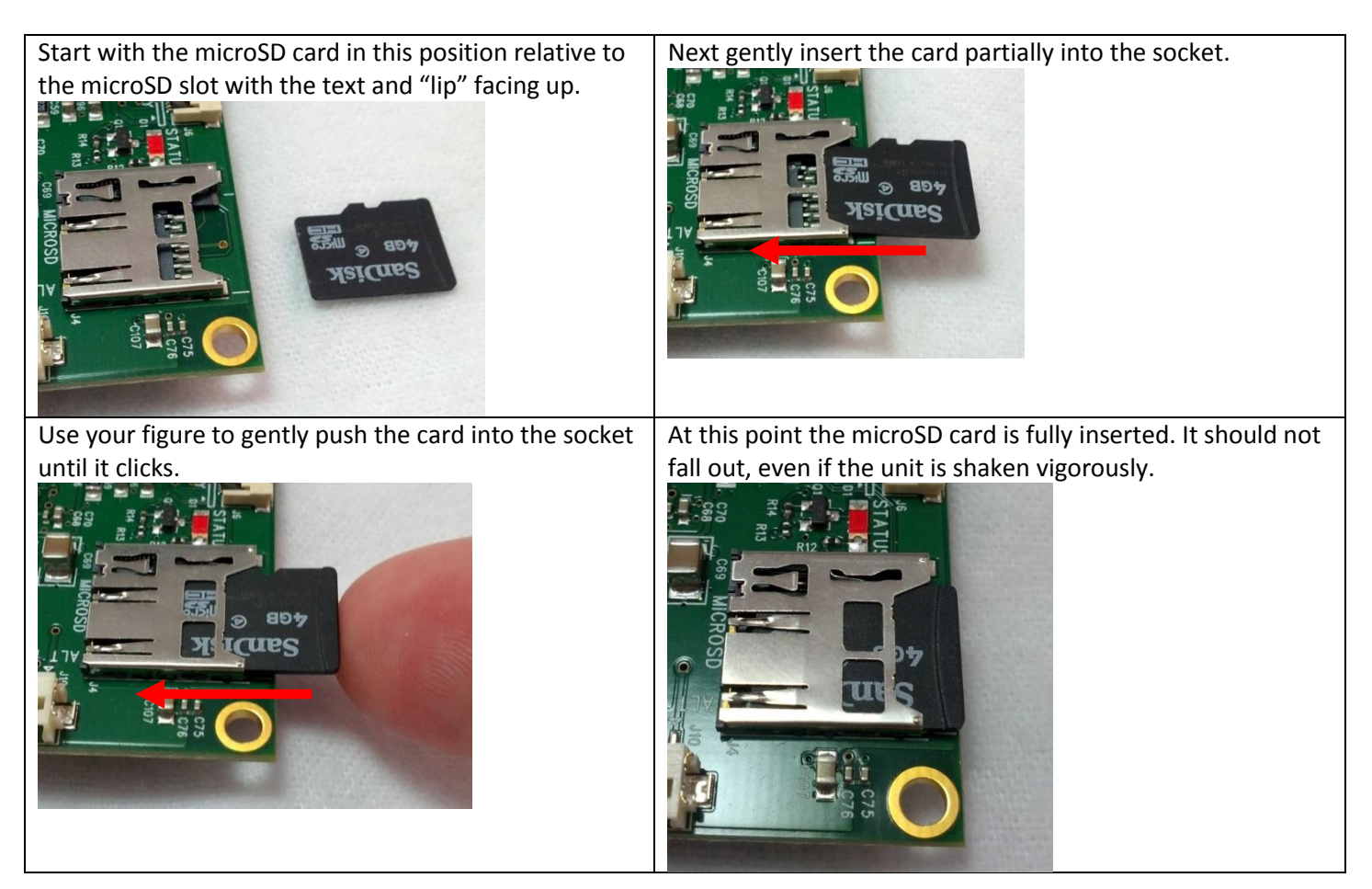

**To remove the microSD card, press the card back into the socket until another "click" sound is heard, then release pressure on the card. At this point, the card should be partially ejected from the socket. Finally grab the card and gently pull to remove it. See the following pictures for proper micro-SD removal:**

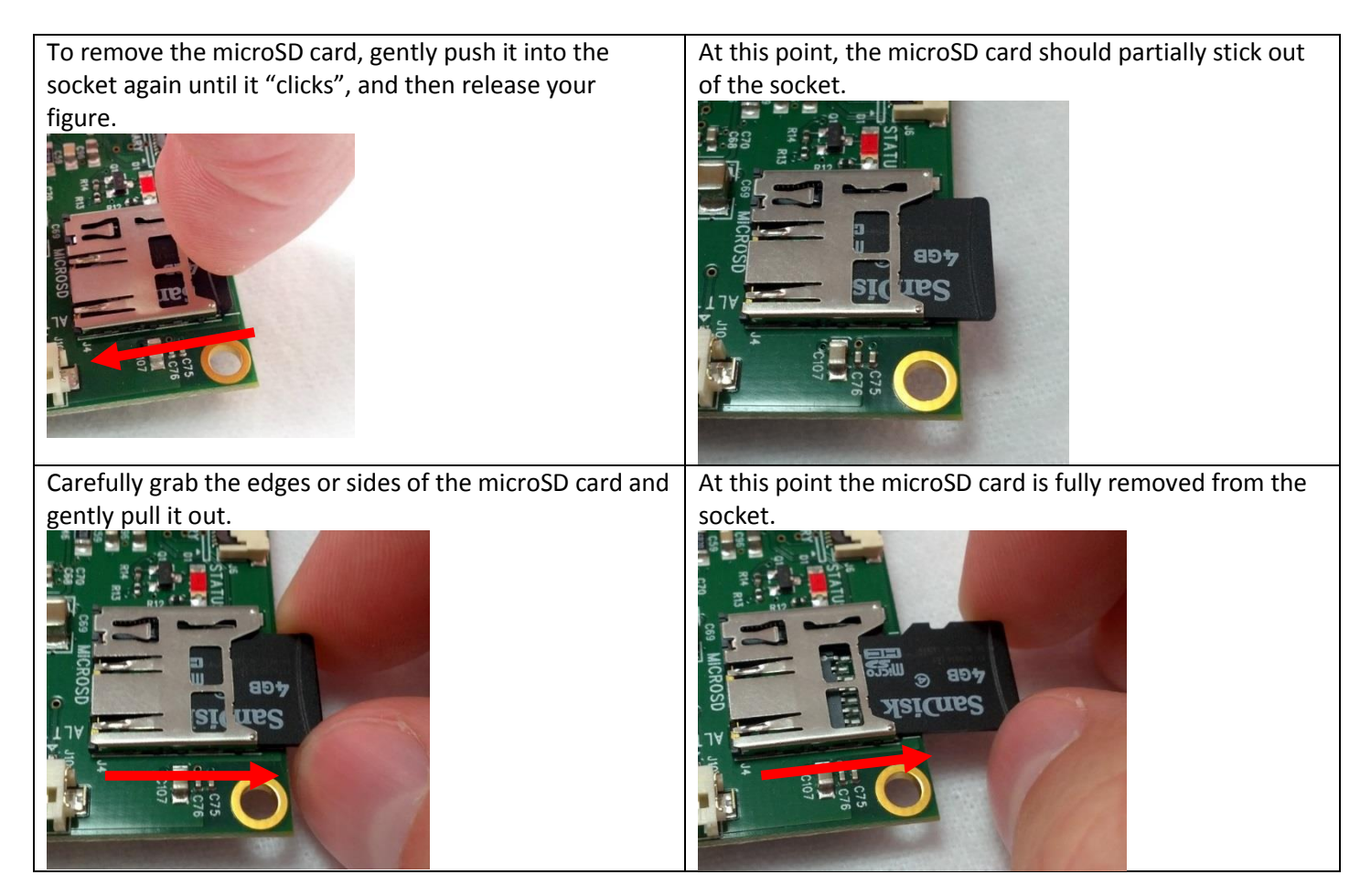

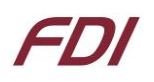

#### <span id="page-16-0"></span>**J3 - ISP Connector (not loaded)**

The UEZGUI-1788-43WQR-BA is laid out with an ISP programming header. This header is designed to be utilized with the USB-ICP-LPC2K programmer from FDI. However, the connector on the UEZGUI-1788-43WQR-BA is not directly compatible with the one used on the USB-ICP. This connector is a 1.25mm Hirose male, shrouded connector. The Hirose Part Number is: DF13A-6P-1.25H(20) (Digikey PN: H3371-ND). The pin out shown below is a direct, 1:1 connection to the USB-ICP-LPC2K programmer available from Future Designs, Digi-Key or Mouser.

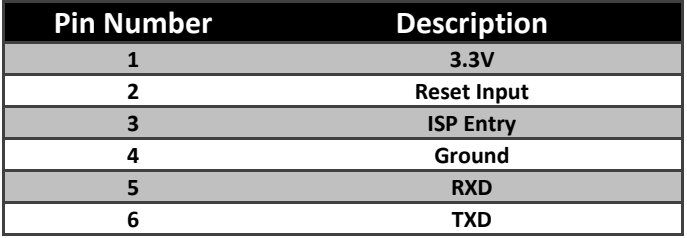

#### <span id="page-16-1"></span>**J10 - Alternate Power and communication (loaded)**

The UEZGUI-1788-43WQR-BA is laid out with an alternate power and communication header. This header provides access to UART 3, as well as a 5V power input. This connector is a 1.25mm Hirose male, shrouded connector. The Hirose Part Number is: DF13A-6P-1.25H(20) (Digikey PN: H3371-ND).

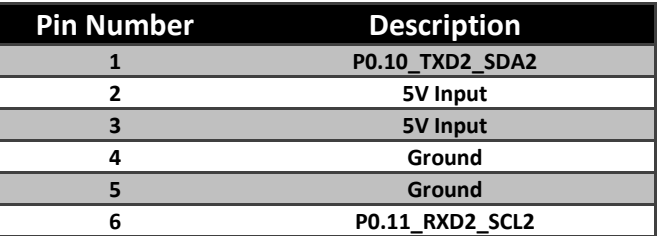

#### <span id="page-16-2"></span>**P1 – USB mini-AB port and USB Power Input 5VDC**

The UEZGUI-1788-43WQR-BA has a mini-AB USB connector for host or device mode. By using a USB OTG adapter (with a mini-A plug) it will short the ID pin 4 to ground. This can be used for host mode detection in the application. The UEZGUI-1788-43WQR-BA is normally powered via P1 with the included 5V USB Wall Supply or via a standard 500mA powered USB port. This power supply is only included in the development kit and is not included with the UEZGUI-1788-43WQR-BA (production module).

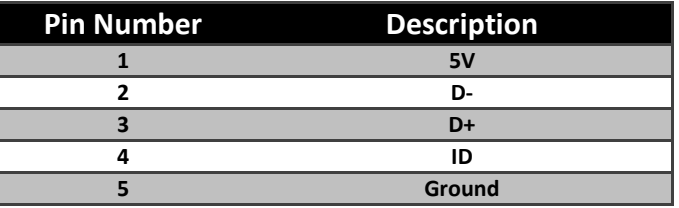

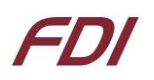

#### <span id="page-17-0"></span>**J2 & J6 - Expansion Connectors**

The UEZGUI-1788-43WQR-BA includes two expansion connectors that provide a wide variety of capabilities for user expansion, ranging from 10/100 Ethernet to USB Host, etc.

**Note:** When using I/O signals on the uEZ GUI Expansion Connectors (J2 & J6) to connect a third party expansion board to external connectors or signals, you must confirm adequate ESD protection and filtering through the third party to prevent damage to any pins that are not directly protected on the uEZ GUI.

The tables below provide the pinout and signal names available on these connectors:

#### **J2 Signal Details**

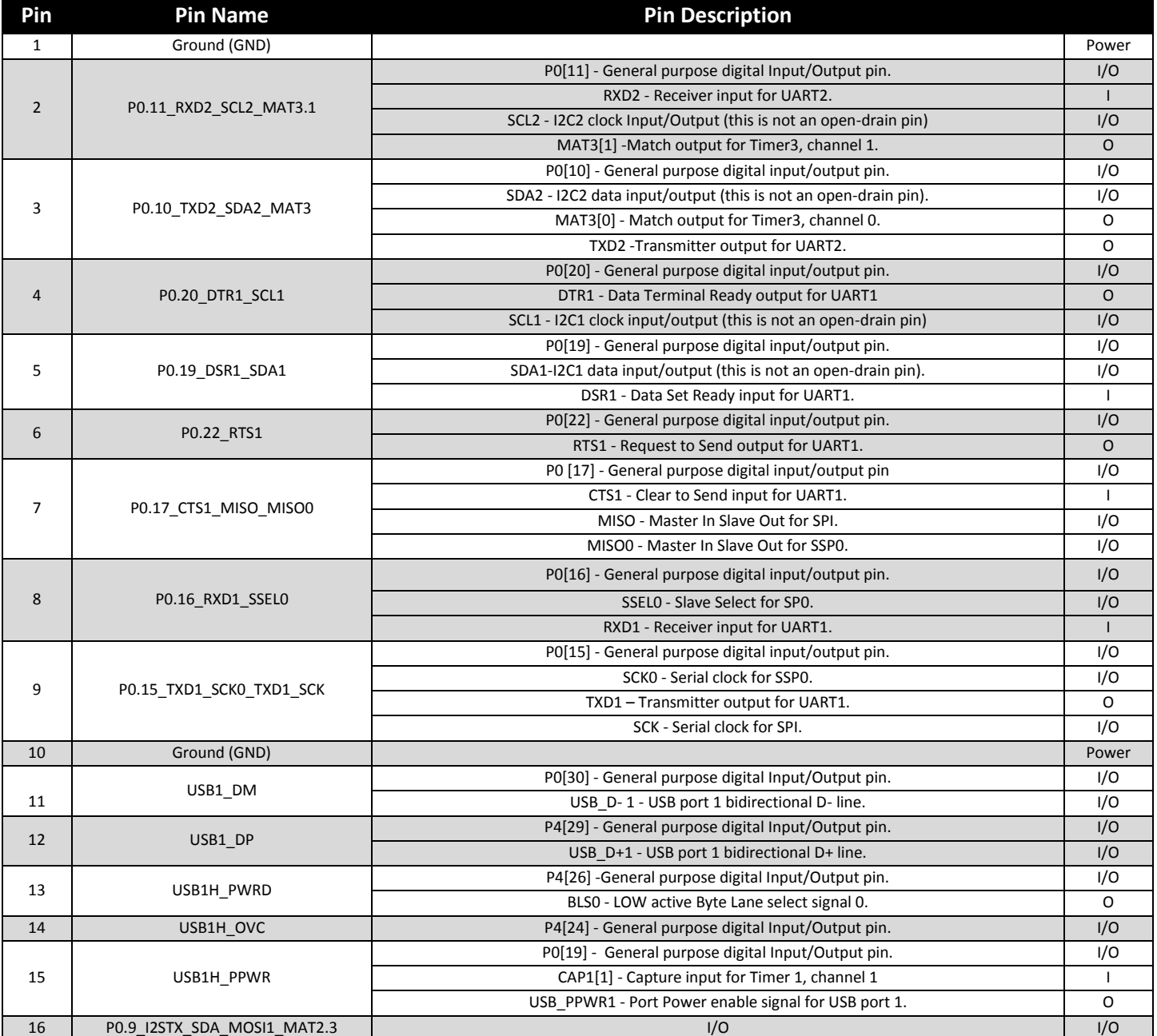

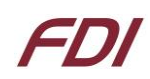

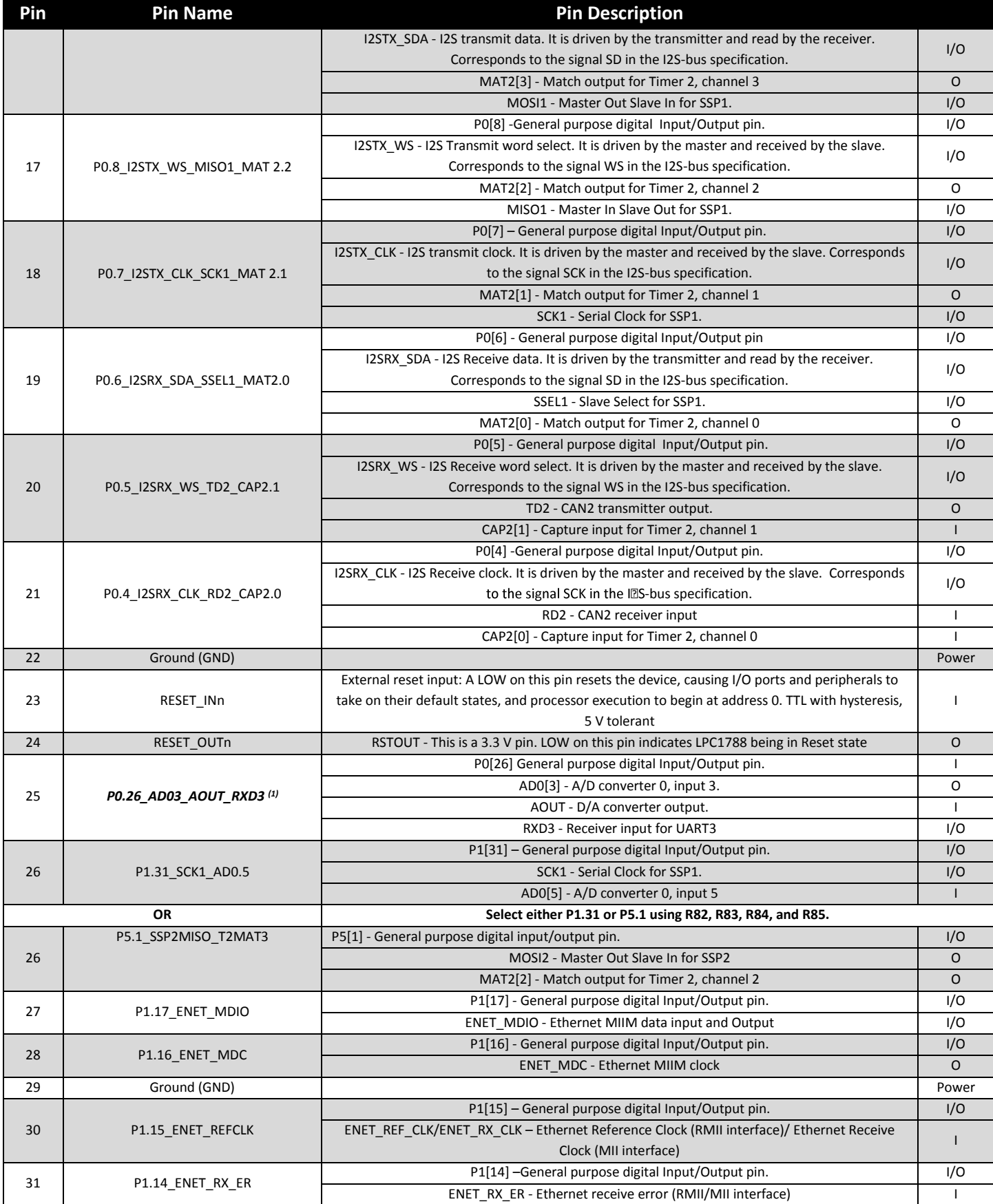

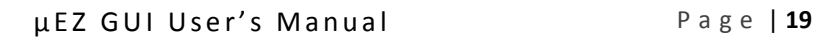

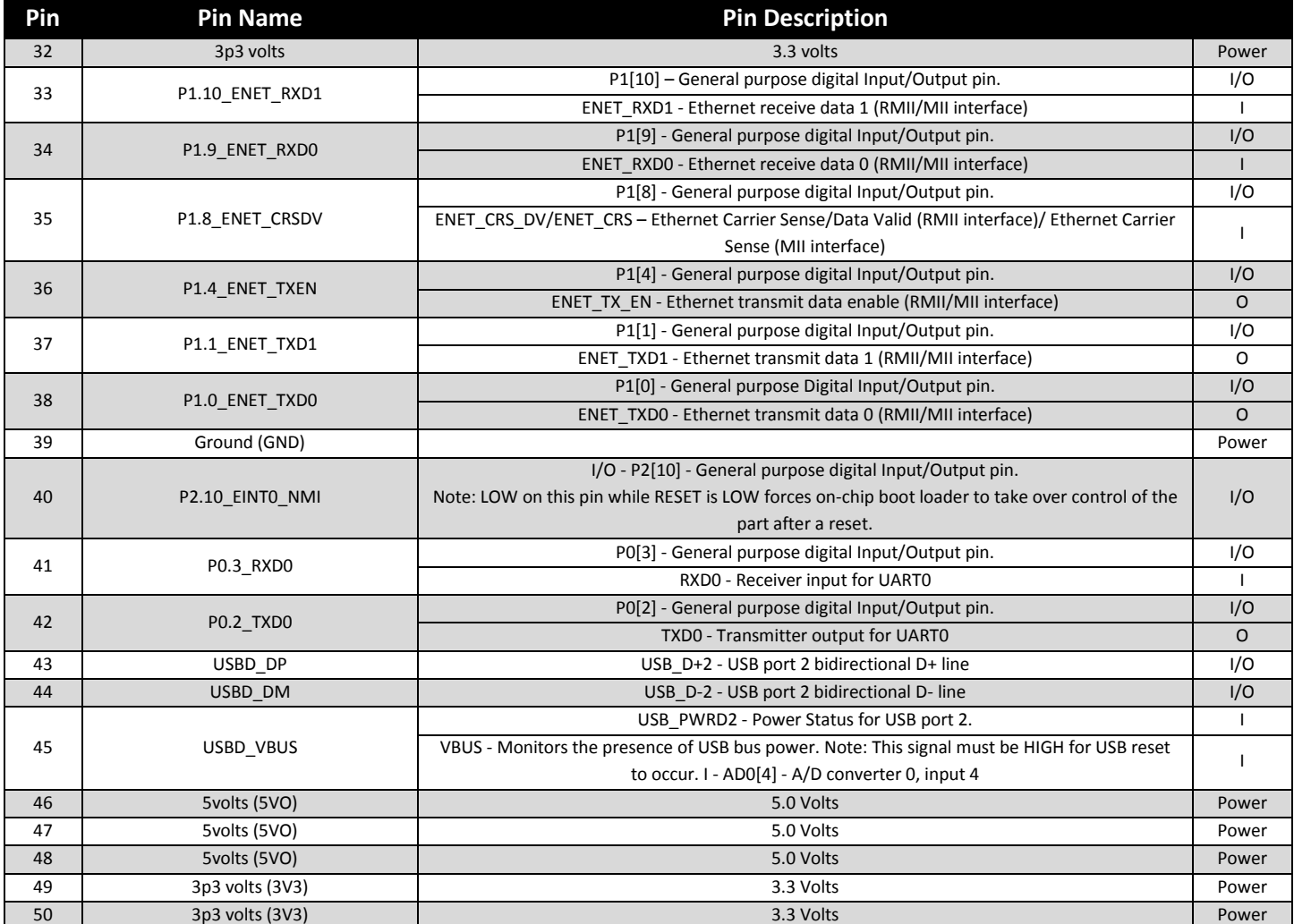

On the UEZGUI-1788-43WQR Revision 7, J2-26 can be selectable for either P1.31, or P5.1. By default, neither pin is connected to the expansion board, and P1.31 is connected to the LCD. The following 0 ohm resistors are used to control which port pins are used: R82, R83, R84, and R85.

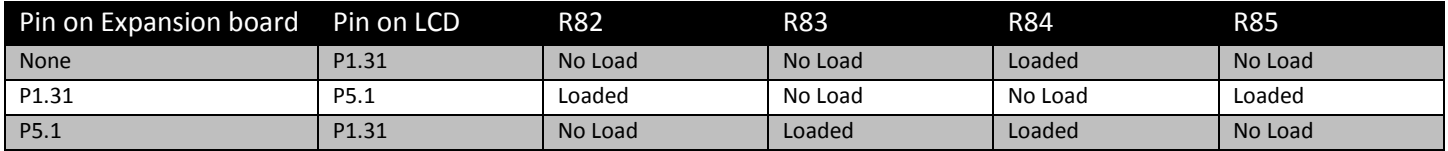

#### **J6 Signal Details**

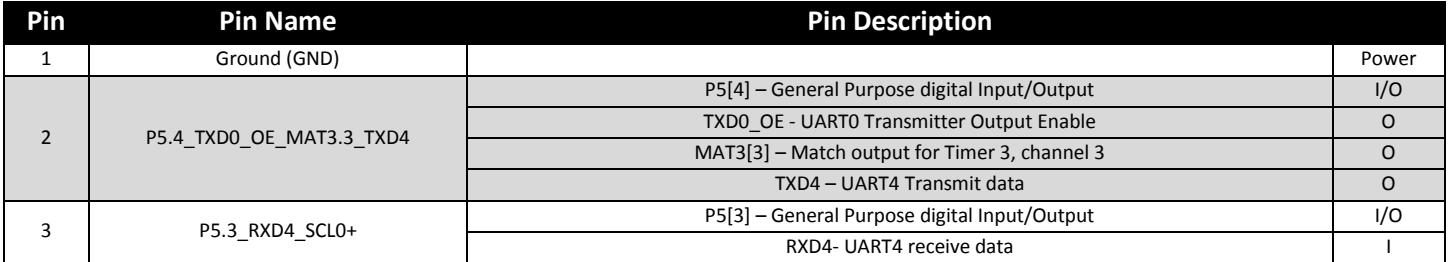

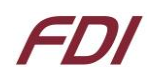

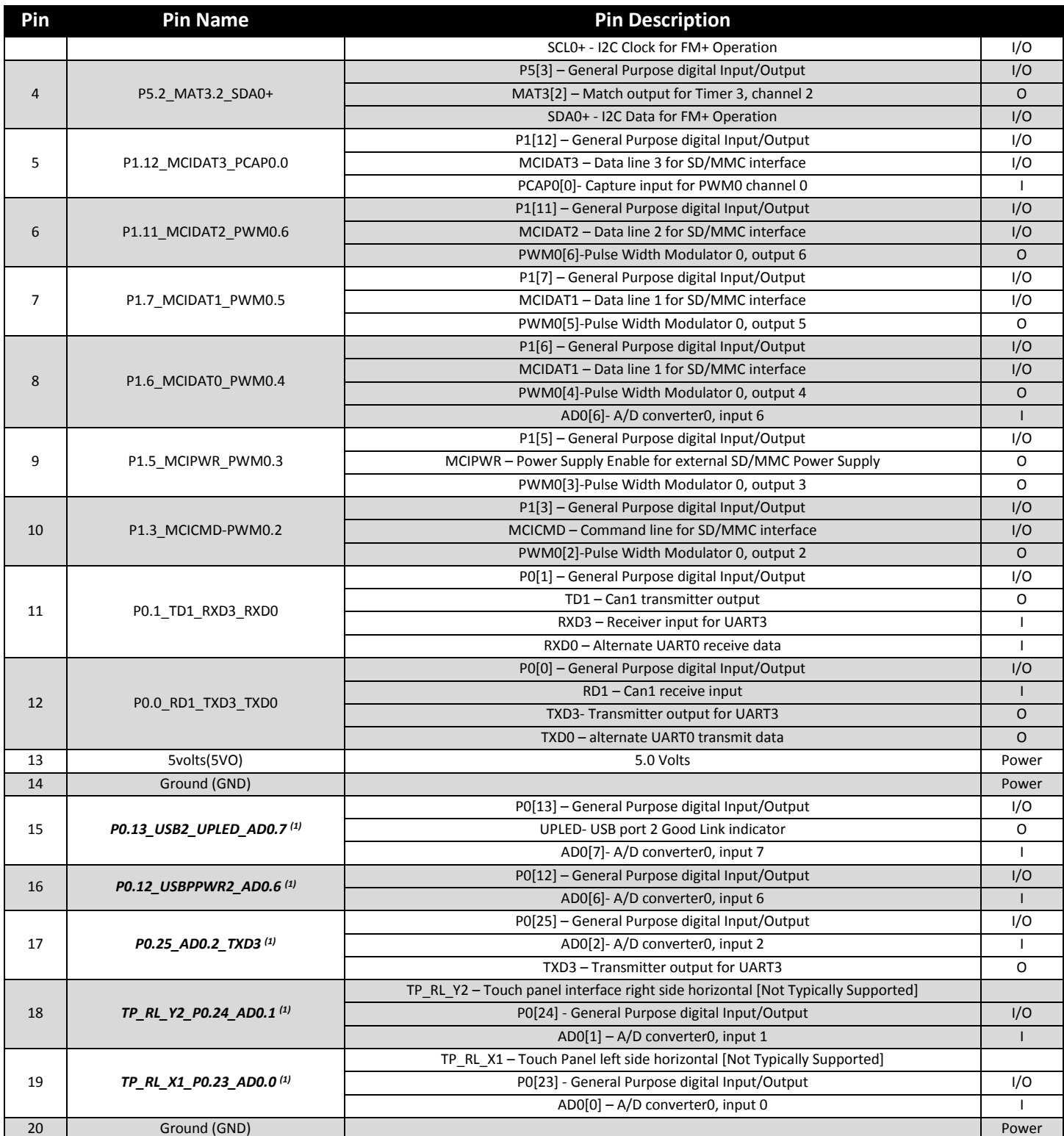

**Notes: (1) Signal may be utilized by on-board function. Consult schematic for connectivity and actual usage/availability** 

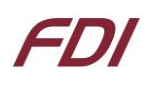

### <span id="page-21-0"></span>**J2 & J6 - Expansion Connector Cable Details**

The maximum length for the expansion connector cables is as follows: General Purpose IO, TTL, Serial, etc = 6" recommended maximum, 8" absolute maximum Ethernet, high-speed IO, etc = 3" recommended maximum, 4" absolute maximum

The following table provides example part numbers for the expansion cables:

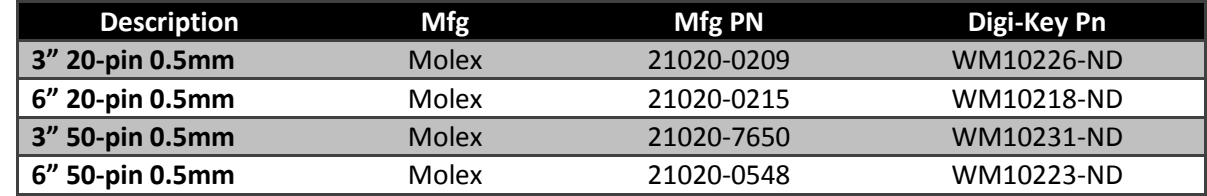

**Note:** These lengths are only recommendations. The actual lengths utilized depend on the expansion board circuitry, layouts and general environment of the application. Tests and validation should be conducted to ensure the functional operation and use of all third party expansion connectors.

### <span id="page-21-1"></span>**15. Schematics**

Please see the FDI website at<http://www.teamfdi.com/product-details/uezgui-1788-43wqr-ba/>for support documentation.

### <span id="page-21-2"></span>**16. Temperature Range**

UEZGUI-1788-43WQR-BA board w/o LCD: -40°C to +85°C

UEZGUI-1788-43WQR-BA with LCD: -10°C to +70°C

### <span id="page-21-3"></span>**17. Real Time Clock Backup Time**

The  $\mu$ EZ GUI's real time clock is backed up with a Seiko Super Capacitor to preserve the time when external power is removed. The calculated backup time is shown below.

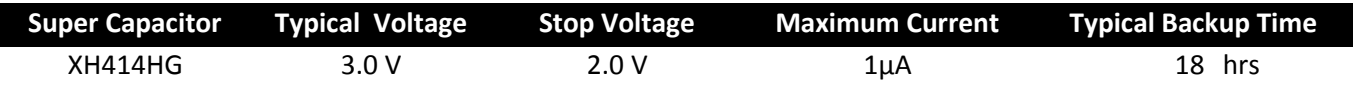

### <span id="page-21-4"></span>**18. ESD Warning**

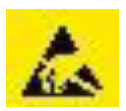

The UEZGUI-1788-43WQR-BA kit is shipped in a protective anti-static package. The kit must not be subjected to high electrostatic potentials. Damage may occur to the boards that will not be covered under warranty. General practice for working with static sensitive devices should be followed when working with the kit.

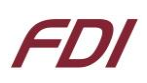

### <span id="page-22-0"></span>**19. Power Requirements**

Power is supplied into the mini-USB connector (P1) via the USB cable and power supply provided in the kit. The power supply provides 5VDC output at 1.2A (min) and has input voltage range of 100-240VAC with a standard U.S. 2-prong wall plug. The following typical power requirements were measured at room temperature with LPC1788 at 120MHz clock rate:

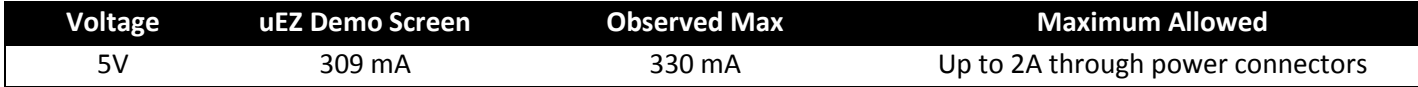

#### **uEZ GUI USB Input Port Power Requirements:**

- +5VDC ±5% is the input power range specification. However, since the 5VDC input has reverse diode protection, it may be necessary to provide a higher input voltage level of 5VDC input to ensure that the µEZ GUI 5VDC output level retains the specified tolerance. If the µEZ GUI input level drops to 4.75VDC, then the µEZ GUI +5VDC output level to either the expansion board or the USB host connector may be lower than 4.75VDC since the worst case drop from input to output is typically 0.25V.
- $\bullet$  For reference on the USB output port from the  $\mu$ EZ GUI, the following are the specifications:
	- o USB High Power Specifications are 500mA maximum, and 4.75V to 5.25V standard.
	- o USB Low Power Specifications are 100mA maximum, and 4.4V to 5.25V standard.

The UEZGUI-1788-43WQR may also optionally be powered via the following connectors:

- Alternate Power/Communication Connector, J10, with a maximum of 2A, 5VDC ± 5% input
- Expansion Connector(s) J2 and/or J6 refer to the expansion connector section for details

The  $\mu$ EZ GUI is capable of providing a maximum of 300mA of 3.3V power for "external use" over the expansion connectors. If more than 300mA of 3.3V is needed for an expansion board:

- Relocate the primary 5VDC power input to the expansion board rather than on the  $\mu$ EZ GUI itself.
- The µEZ GUI should be powered using 5V from the expansion board over the 70 pin breakout, instead of powering the expansion board from the  $\mu$ EZ GUI unit.
- The expansion board should be designed with a separate 3.3V voltage regulator.
- **Ensure that the 3.3V voltage rails of the**  $\mu$ **EZ GUI & expansion board are not connected together.**

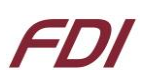

### <span id="page-23-0"></span>**20. Mechanical Details**

The following illustrations show the mechanical details of the UEZGUI-1788-43WQR-BA PCB.

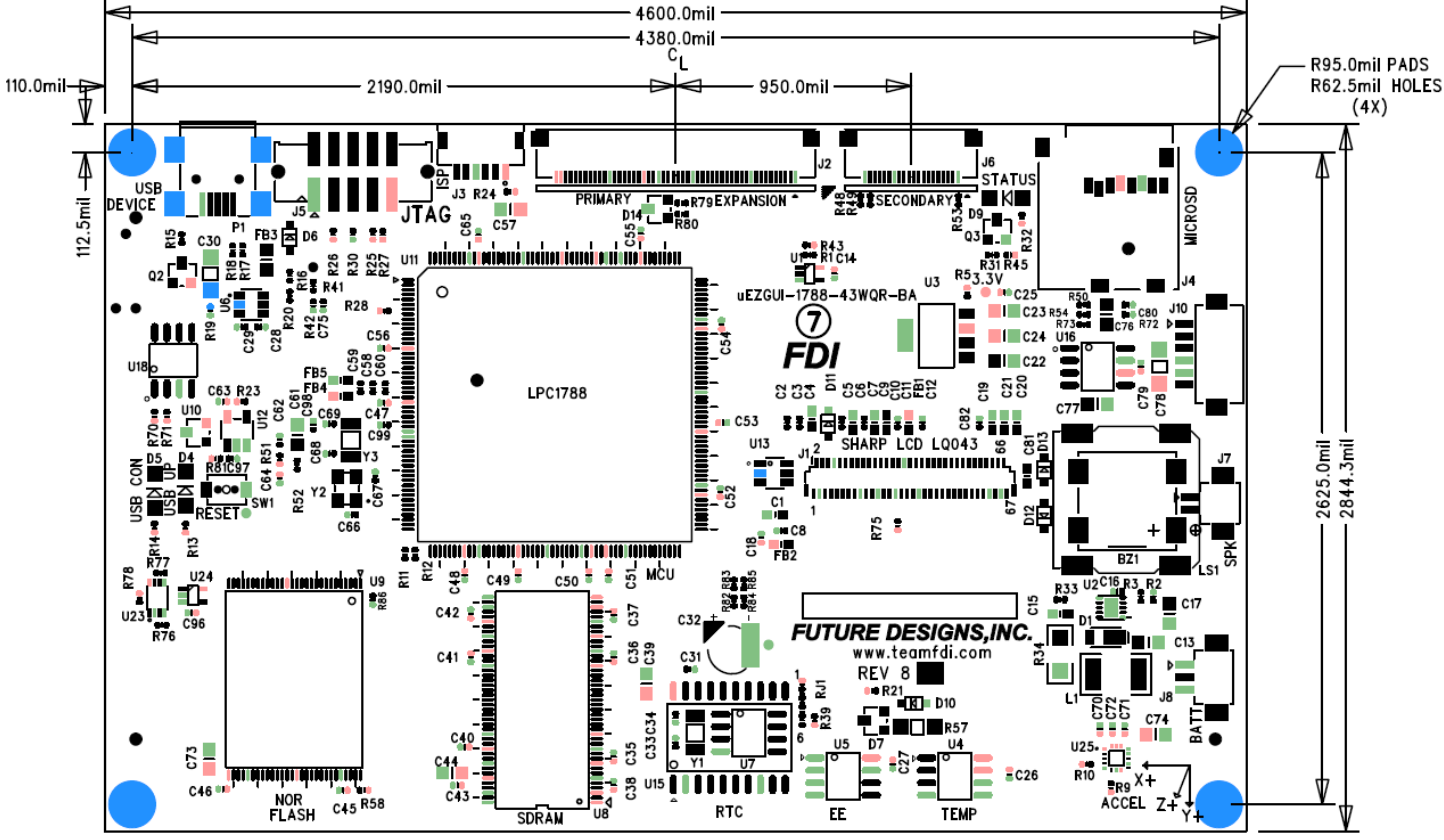

**Figure 5 –Mechanical Dimensions (Component View)**

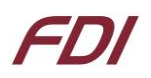

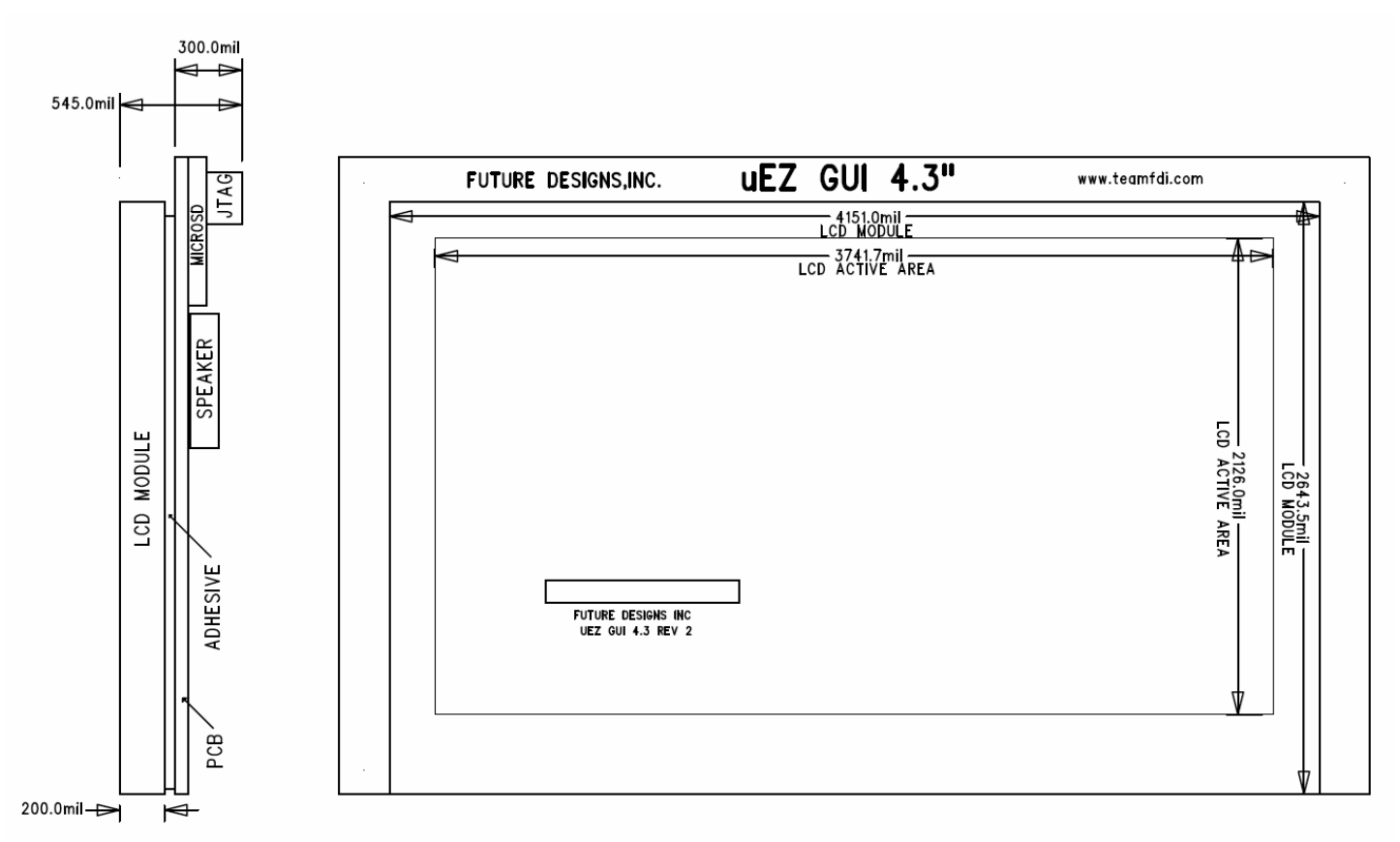

**Figure 6 –Mechanical Dimensions (LCD Module View and Side View)** 

**Note:** Due to the lack of touch screen overlay, the UEZGUI-1788-WQT overall thickness is actually 543.9mm

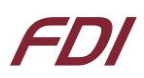

### **21. Updating to UEZGUI-1788-43WQR-BA from UEZGUI-XXXX-43WQS-BA**

The UEZGUI-1788-43WQR-BA has a new Sharp display that is thinner than the one found on the UEZGUI-XXXX-43WQS model. Here is a stack up comparison between the two units.

**Note:** Due to the lack of touch screen overlay, the UEZGUI-1788-WQT overall thickness is actually 543.9mm

#### Mounting Comparison between the old uEZGUI-43WQS, and the new uEZGUI-43WQR

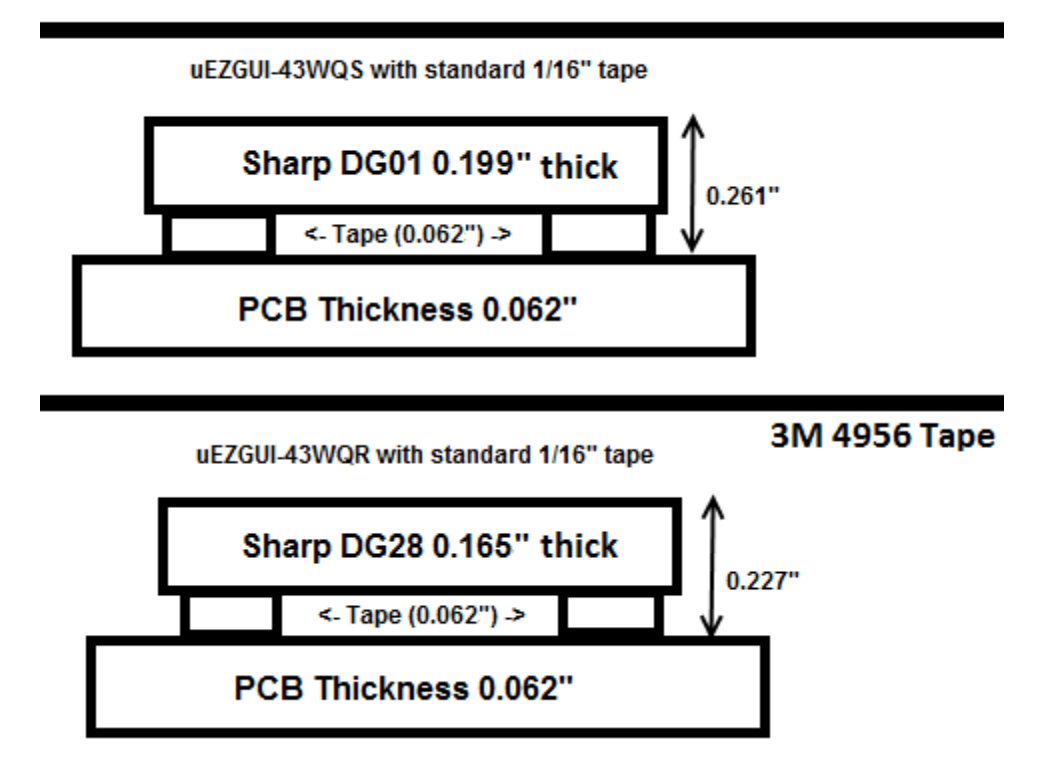

**Figure 5 – UEZGUI-43WQN-BA vs. 43WQR-BA Stack-up Comparison**